# **<sup>あ</sup> <sup>っ</sup> <sup>と</sup> <sup>い</sup> <sup>う</sup> <sup>間</sup> <sup>に</sup> <sup>登</sup> <sup>録</sup> <sup>完</sup> <sup>了</sup>**

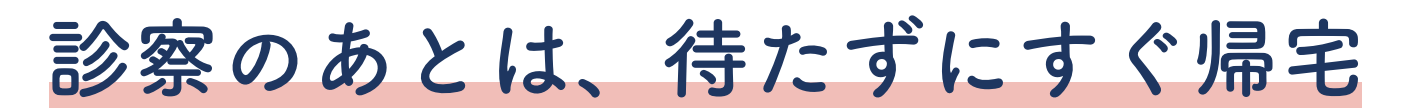

**クレジットカードから自動引き落とし の後払いサービスを利用すれば、診察 後のお会計を待たずにすぐご帰宅いた だけます。**

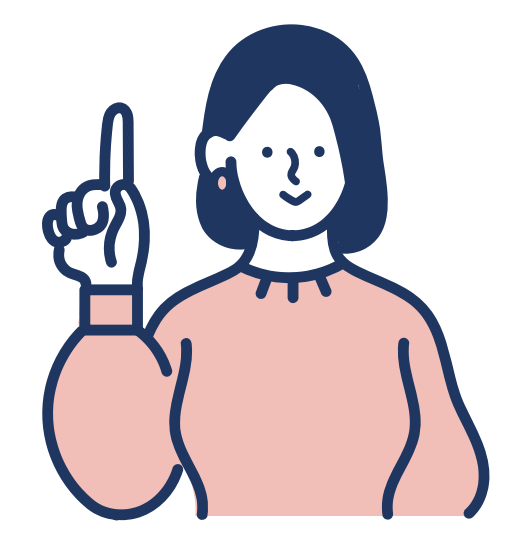

**【ご利用の流れ】**

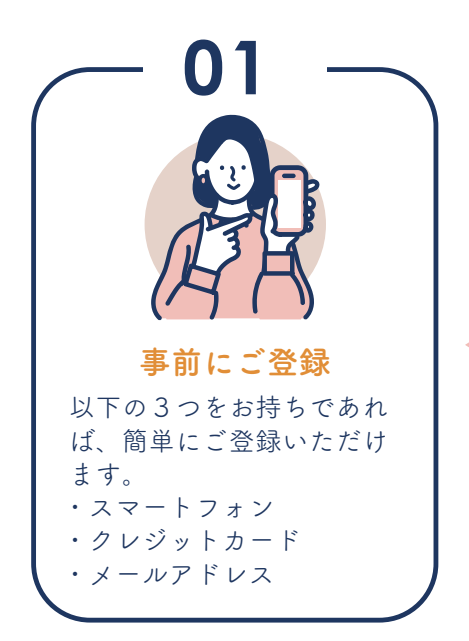

### **ご登録の方は、専用窓口へお申し出ください。**

お申し出いただいた方に、 登録用の QR コードをお渡 しいたします。お手持ちの スマートフォンで QR コー ドを読み取り、裏面の【ご 登録方法】を参照しご登録 をお願いいたします。 ※必ず、病院を受診される 前にご登録ください。

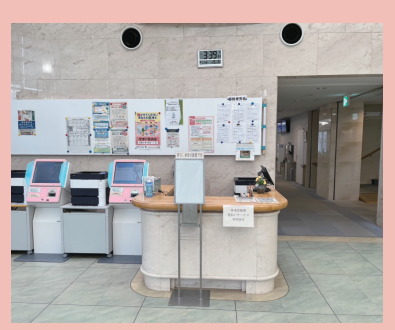

専用窓口はこちらです! 係りの者が不在の場合は、総合 カウンターへお問合せください。

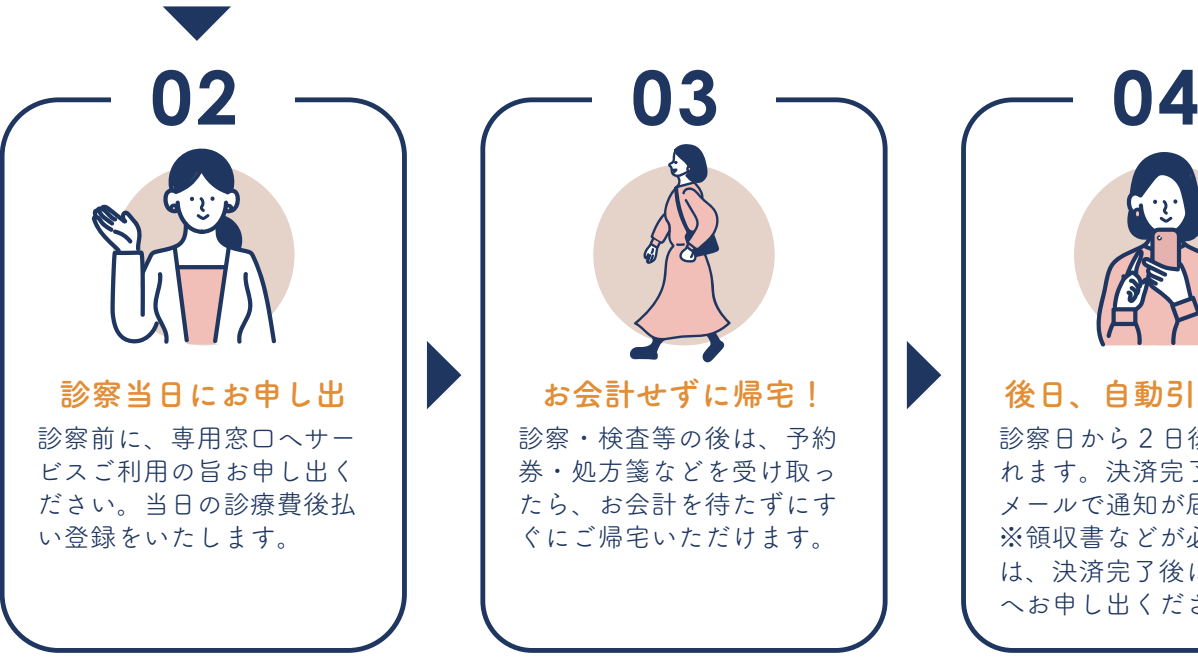

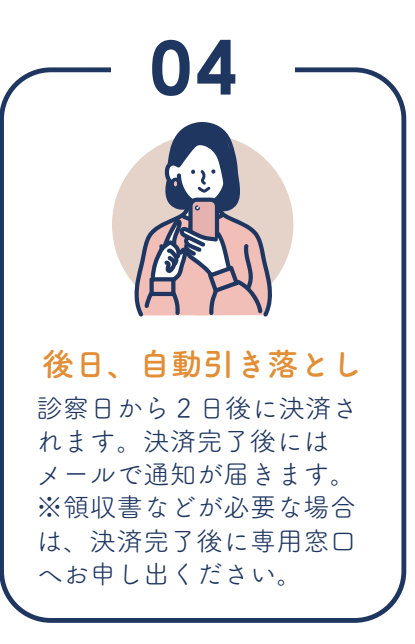

### **ご登録方法 専用窓口で発行された QR コードを読み取り、以下の手順でご登録ください。**

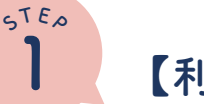

## **【利用者情報の登録】**

利用者登録に必要な認証キーを送信します。

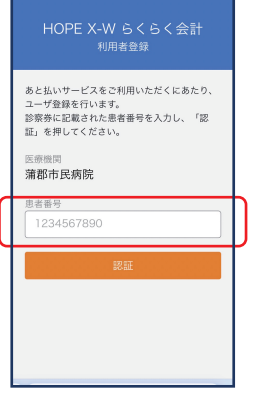

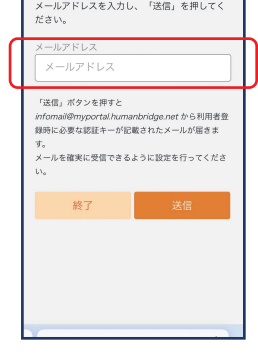

❶赤枠部分にお持 ちの診察券番号を 入れて「認証」を タップします。

**2**

❷赤枠部分に利用 されるメールアド レ スを入れて「送 信」をタップしま す。

富士通Japan株式会社(以下「弊社」とい 富士遇4pan特式会社(以下、学生、データングのデーターには、これまで、「サイン」ということ、「キーには、これを、「サイン」ということが、「キーになる」ということが、「キーになって、「サイン」ということが、「キーを、「キーのデータ」ということがあり、「また」ということがあり、「おもの」という言葉を探して許可している。<br>使用いただく無利をお客様に対して許す使用を保護していることを使用したので、<br>それは、この意味があります。<br>それになること み、本アプリケーションをご使用いただく<br>ことができます。 利用同意書に同意する ❸利用規約を確認 し、「同意する」に

HOPE X-W らくらく会計

■アプリケーション使用許諾契約書■

チェックを入れて 「次へ」をタップし ます。

#### ※パスワードは忘れないよう 控えていおいてください

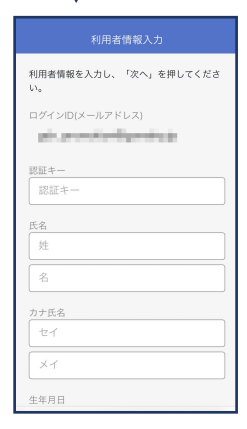

**42**のメールアド レス宛にメールが 届きます。届いた メールに記載され た認証キーと、そ の他の情報を入力 し「次へ」をタッ プします。

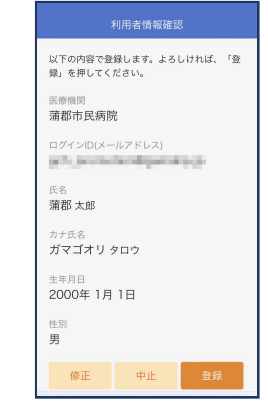

❺入力した内容を 確認し、「登録」を タップします。

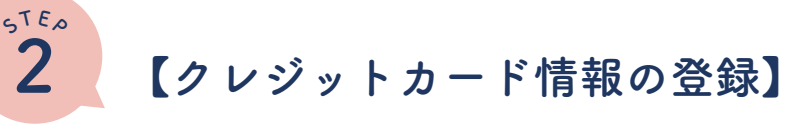

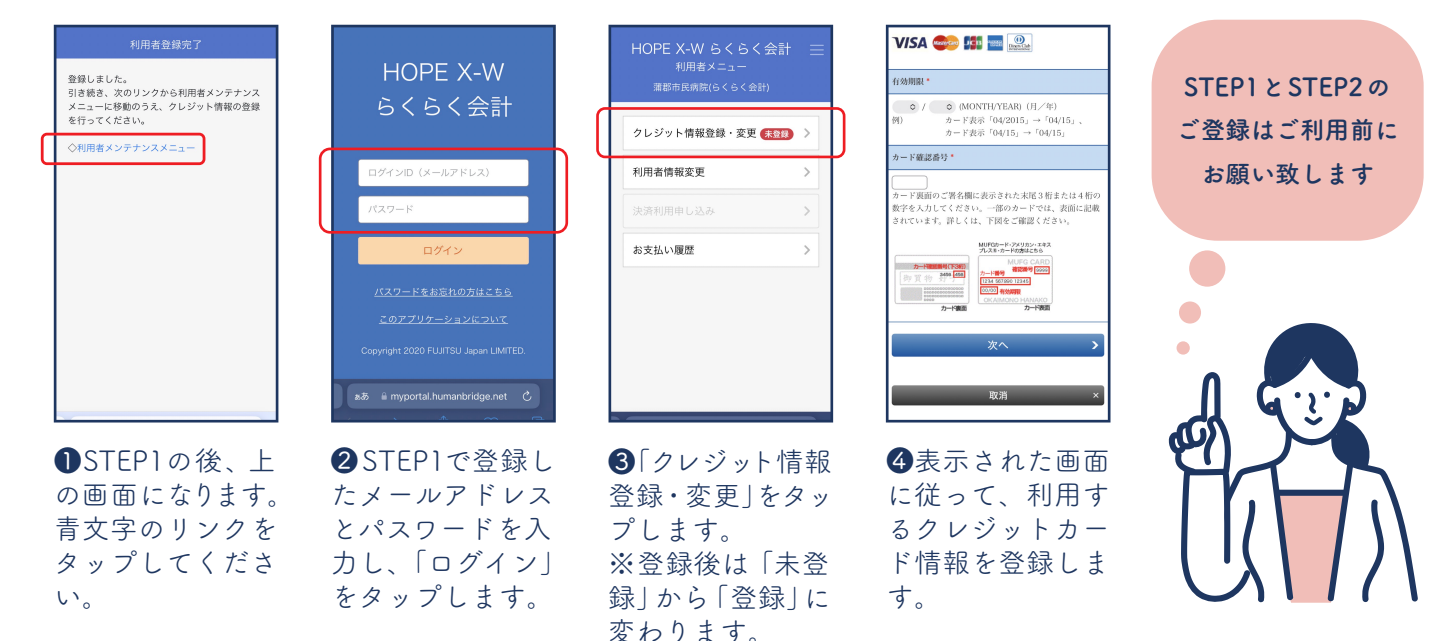

### **よくあるご質問**

- クレジットカードが新しくなった・別のクレジットカードで支払いたいがどうすれば良い? **Q**
- 利用者情報を登録した際に届いたメール内のリンクからログインし、利用者メンテナンスメニューの「クレジットカード情報登録・ **A** 修正」からご変更いただけます。
- パスワードを忘れてしまったら? **Q**
- 認証画面の下部にある「パスワードをお忘れの方はこちら」をタップし、パスワードを設定し直してください。 **A**
- 登録したメールアドレスにメールが届きません **Q**
- メールの受診拒否設定やドメイン除外設定などで、**@myportal.humanbridge.net**のドメインを受信できるように設定してください。 **A**